# HIP CMI812 **Highest Ideas Products** Time Attendance Machine

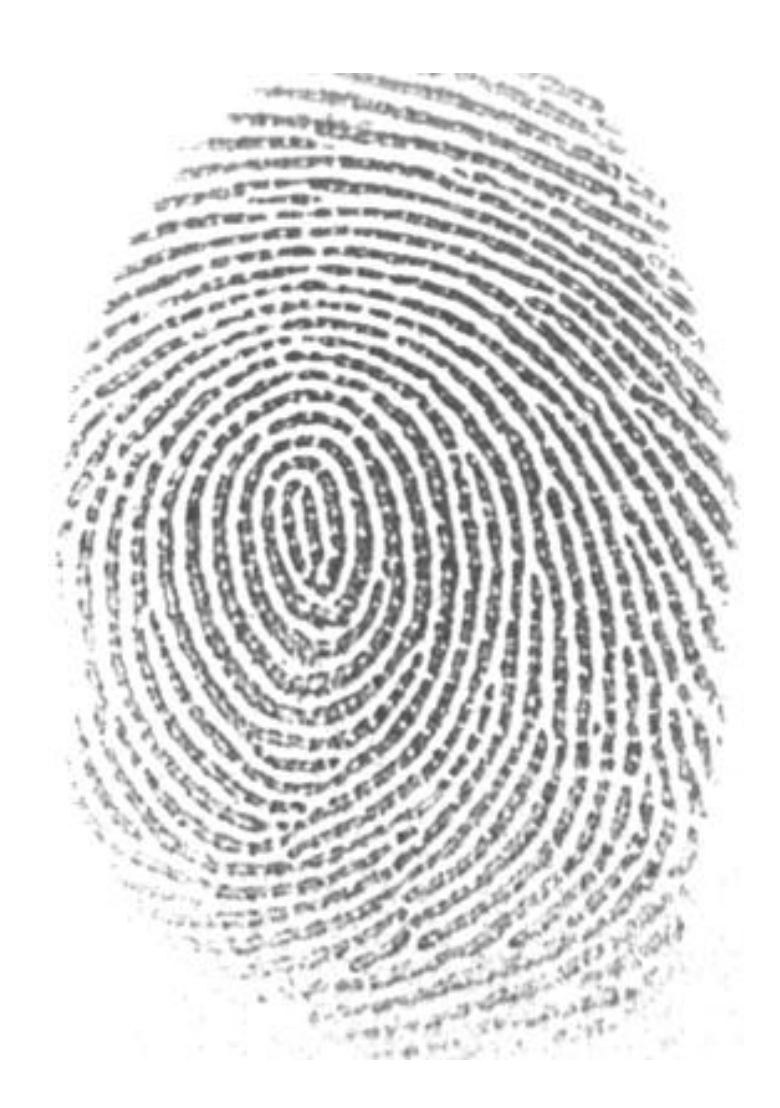

**คู่มือการใช้งานเครื่อง**

**TM** 

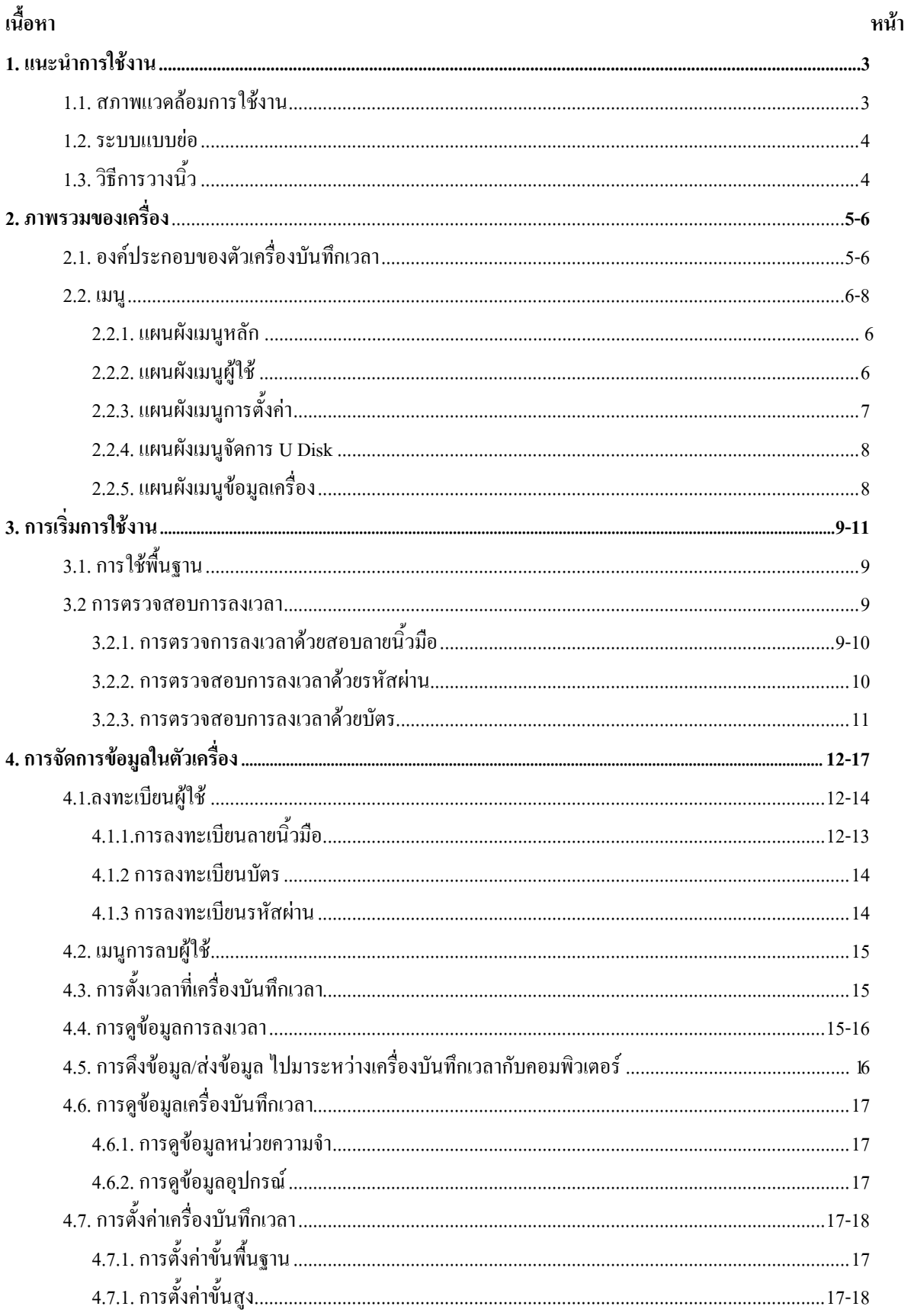

สารบัญ

 $\oslash$ 

# **1.แนะน าการใช้งาน**

#### **1.1. สภาพแวดล้อมการใช้งาน**

- กรุณาอย่าเอาบันทึกเวลาไว้ในสถานที่โดนแสงโดยตรง แสงมีผลต่อการยอมรับ อาจท าให้เกิดการยอมรับการ ตรวจสอบลายนิ้วมือไม่ท างาน

-การทำงานเครื่องลายนิ้วมือช่วงอุณภูมิ 0 °C -45 °C ไม่ควรใช้กลางแจ้ง ใช้กลางแจ้งระยะยาว ในการทำงาน ี ปกติของเครื่องเข้าลายนิ้วมือจะมีผลกระทบ แต่ถ้าคุณหากมีการใช้งานกลางแจ้ง ขอแนะนำให้ใช้ร่มชายหาดและอุปกรณ์ ระบายความร้อน, ฤดูร้อน, ฤดูหนาว,

#### **1.2. ระบบแบบย่อ**

เครื่องบันทึกเวลามีระบบการจัดการสามารถแบ่งออกเป็นสองส่วน ส่วนของเครื่องบันทึกเวลาและซอฟต์แวร์ การจัดการเครื่องบันทึกเวลา

-เครื่องบันทึกเวลาส่วนใหญ่รับผิดชอบงานลงทะเบียนและบันทึกประจ าวัน เวลาและซอฟต์แวร์การจัดการ ้ รับผิดชอบต่อการอ่านลายนิ้วมือเข้าเครื่องและบันทึกเวลา และการประเมินตามหลักเกณฑ์ที่กำหนด โดยผ้บริหารใช้ในการ วิเคราะห์ข้อมูลเพื่อ สร้างความหลากหลายของเวลาและสถิติ

 การติดต่อสื่อสารระหว่างเครื่องบันทึกเวลากับโปรแกรมของระบบการจัดการที่ติดตั้งในคอมพิวเตอร์ สามารถ ติดต่อสี่ช่องทาง ได้แก่ RS232, RS485, TCP / IP และ USB การติดต่อสื่อสารจะต่างกันเมื่อเป็นผลิตภัณฑ์ แตกต่างกัน

# **1.3. วิธีการวางนิ้ว**

ติดตั้งเครื่องบันทึกเวลา, ลงทะเบียนลายนิ้วมือครั้งแรก (เสนอเป็นนิ้วกลางเพื่อการลงทะเบียนลายนิ้วมือ) แล้วการ ด าเนินการตรวจสอบลายนิ้วมือ

วิธีการตรวจสอบการกดที่ถูกต้องคือนิ้วแบนกดที่หน้าด้านบนลายนิ้วมือที่เป็นศูนย์รวมของลายนิ้วมือวิธีกดนิ้วที่ แสดงด้านล่างนี้

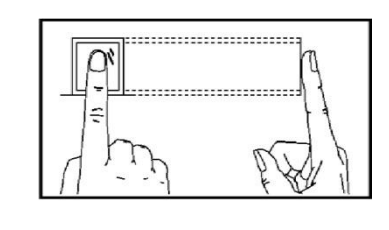

ถูกต้อง

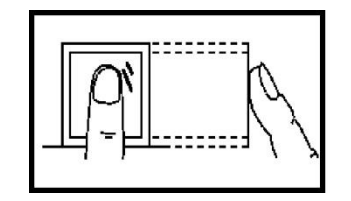

แนวตั้ง ห่าง เกินไป

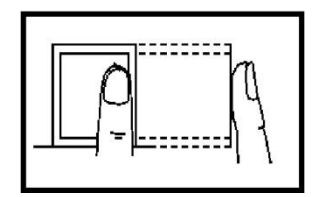

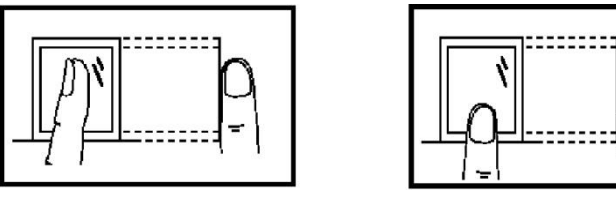

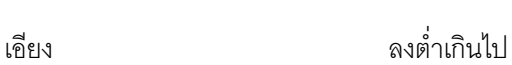

 $\overline{\mathbb{Q}}$ 

# **2.1. องค์ประกอบของตัวเครื่องบันทึกเวลา**

4

7

 $\bullet$ 

5

8

o

6

9

OK

**MENU** 

 $\hat{\phantom{a}}$ 

٠

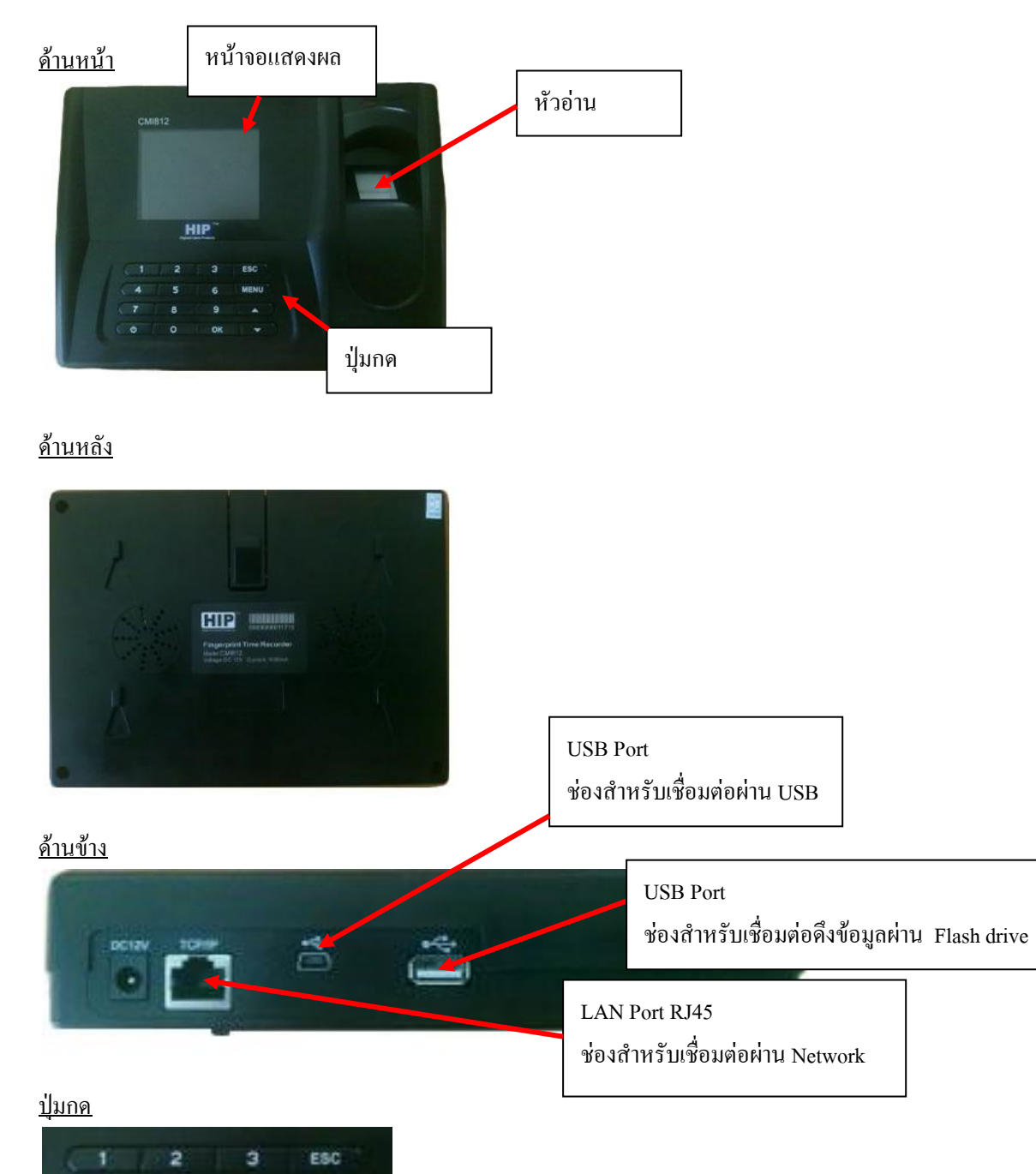

 $\Box$ 

### ความหมายของปุ่มต่างๆ

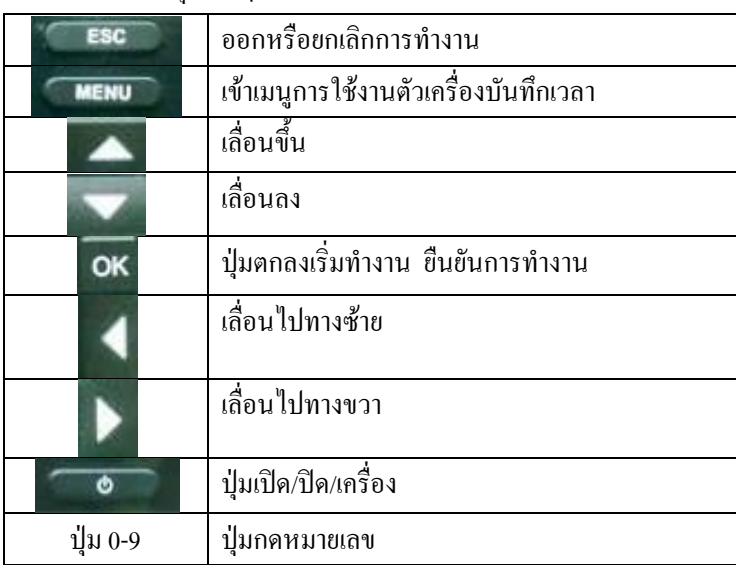

### **2.2. เมนู**

ผู้ใช้ฟังชันก์และคีย์ต่างๆของเครื่องบันทึกข้อมูล โดยการ เลือกหรือป้อนผ่านคีย์บอร์ด

# **การตั้งค่าและการด าเนินงาน**

2.2.1. แผนผังเมนูหลัก

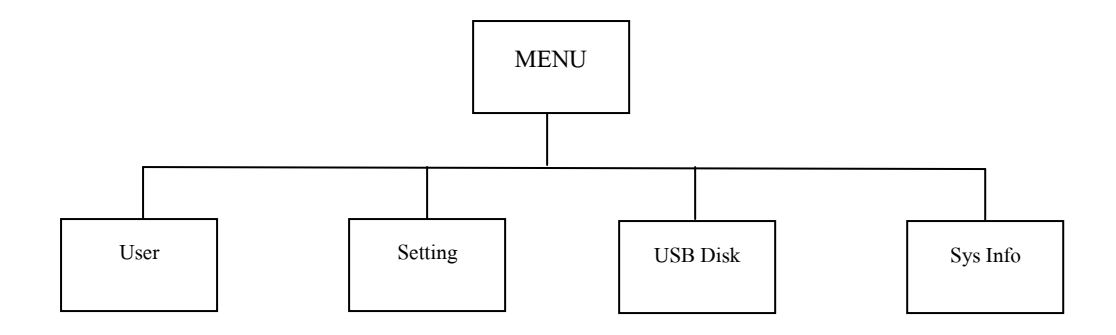

2.2.2. แผนผังเมนูผู้ใช้

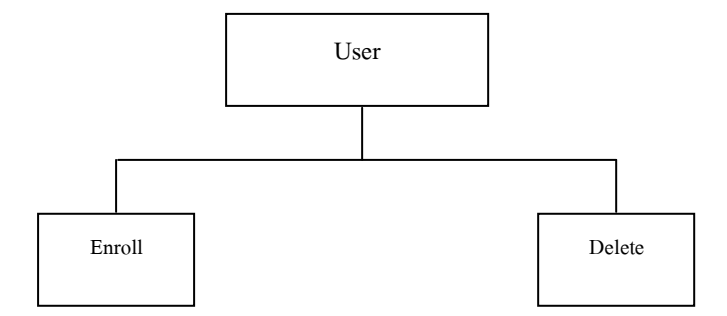

 $\circledcirc$ 

# 2.2.3. แผนผังเมนูการตั้งค่า

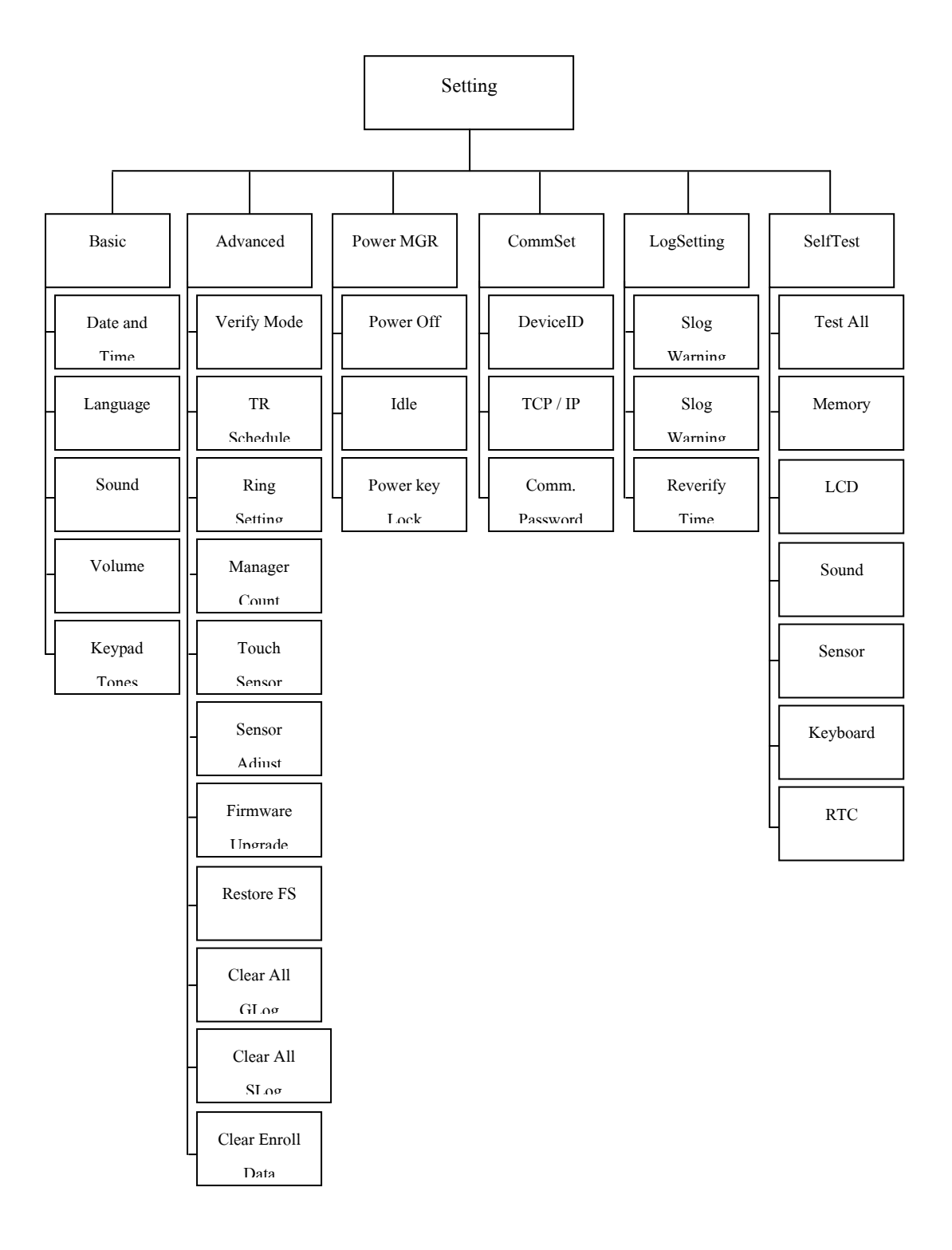

 $\mathbb{D}$ 

### 2.2.4. แผนผังเมนูจัดการ U Disk

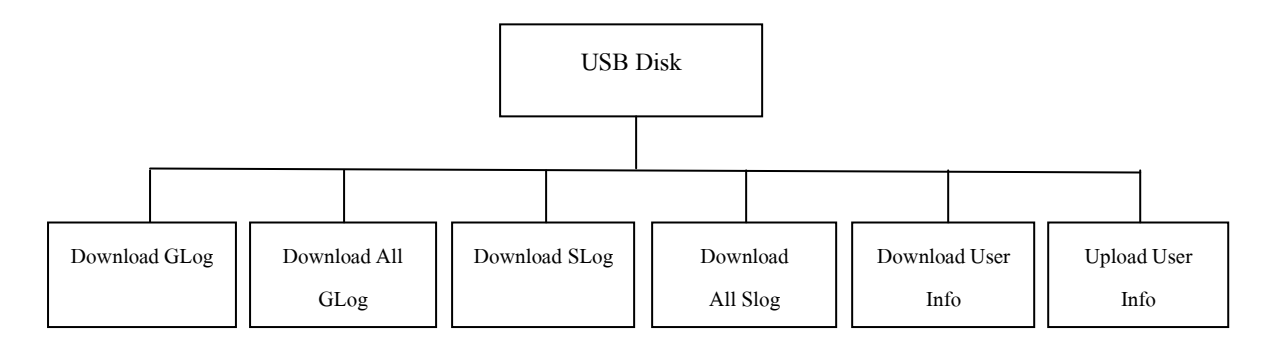

# 2.2.5. แผนผังเมนูข้อมูลเครื่อง

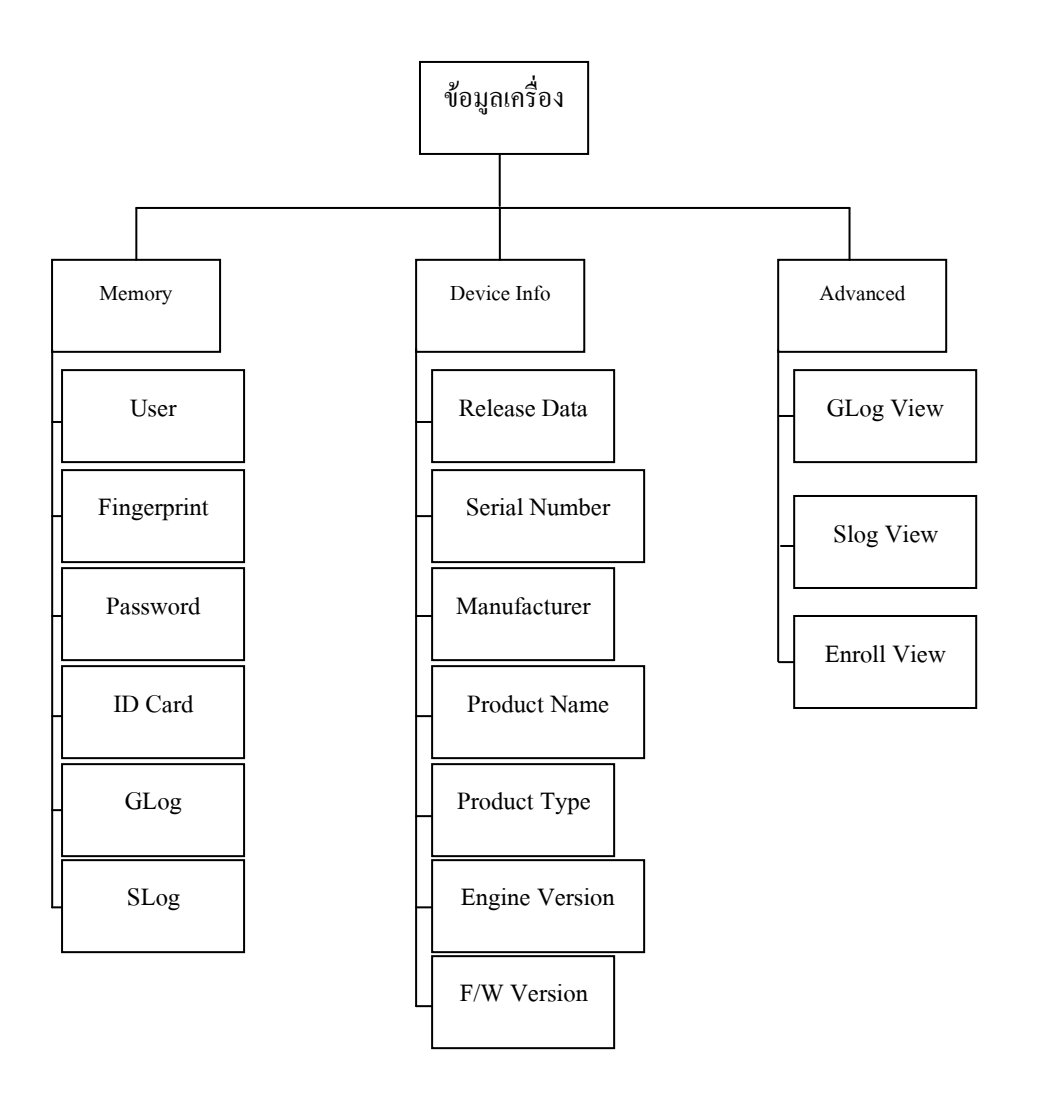

 $\circledcirc$ 

# **3.การเริ่มการใช้งาน**

# **3.1. การใช้งานพื้นฐาน**

3.1.1. การติดตั้งเครื่องบันทึกเวลา

ี ตำแหน่งวาง: ครั้งแรกการใส่เหล็กเพื่อ ใส่หลุมเกรียวที่ติดแขวนไว้ที่ผนังในตำแหน่งสี่มุม -การเจาะ: เครื่องมือที่ถูกใช้แล้วเพื่อค้นหาหลุมสี่หลุมมีข้อความแบบดี (รูขนาดและมาตรฐานของสกรูให้

เหมาะสม)

-การยึด: ยึดตำแหน่งที่หลุมขวาของบริเวณ แล้วขันสกรู

-การวางสาย: เข้ากับเครื่องที่เชื่อมต่อกับเหล็ก

-พลังงาน : สายไฟ (หรือตัวแปลงไฟมาตรฐาน) เสียบปลายด้านหนึ่งของเสียบไฟไว้ในอินเตอร์เฟสเครื่องเข้าที่ ปลายเข้ากับเต้ารับไฟ 220V กดคีย์บอร์ด"⊙"ในการเปิดเครื่องเข้าเริ่มต้น

### **3.2 การตรวจสอบการลงเวลา**

3.2.1. การตรวจการลงเวลาด้วยสอบลายนิ้วมือ:

- การตรวจสอบลายนิ้วมือผู้ใช้ 1:N การอ่านจะอ่านลายนิ้วมือโดยตรงเมื่อผู้ใช้วางนิ้วมือ โดยจะเปรียบเทียบกับ ลายนิ้วมือทั้งหมดที่มีในตัวเครื่อง ซึ่งหากส าเร็จจะมีเสียงพูดว่า **"บันทึกส าเร็จค่ะ"**

- การตรวจสอบลายนิ้วมือผู้ใช้ 1:1 การอ่านจะเริ่มต้นคือ ผู้ใช้จะต้องก าหนดรหัสพนักงานที่เครื่องแล้ววางนิ้วมือ โดยจะเปรียบเทียบกับลายนิ้วมือที่มีในตัวเครื่องของพนักงานคนที่กำหนดรหัสที่เครื่องไป ซึ่งหากสำเร็จจะมี เสียงพูดว่า **"บันทึกส าเร็จค่ะ"**

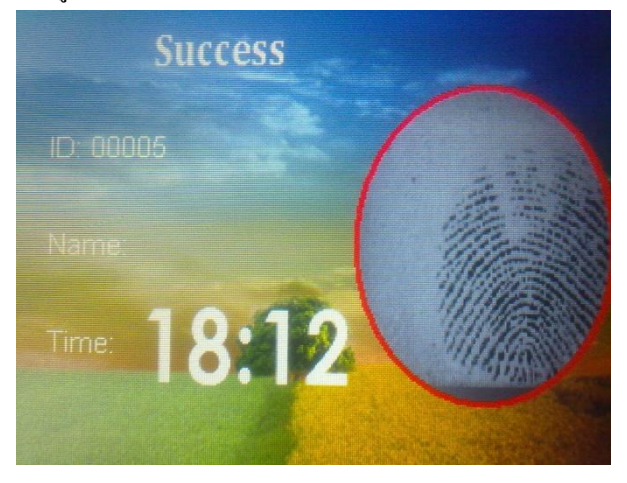

# - หากตรวจสอบลายนิ้วมือล้มเหลวล้มเหลวจะมีเสียงแจ้งให้ทราบว่า**:"ลองใหม่อีกครั้งค่ะ"**

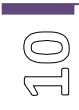

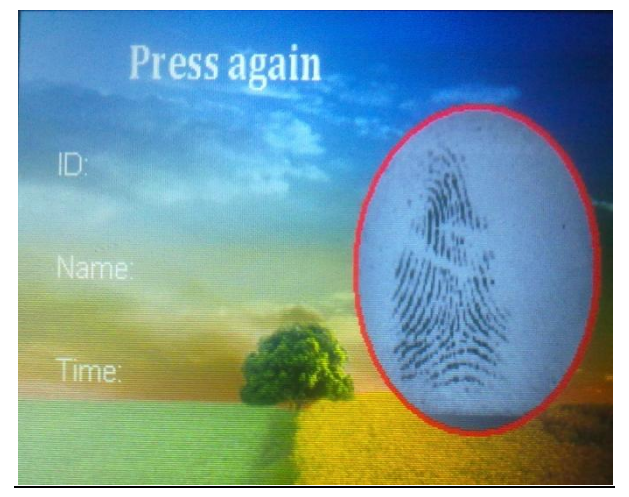

### 3.2.2. การตรวจสอบการลงเวลาด้วยรหัสผ่าน

**-** การอ่านจะเริ่มต้นคือ ผู้ใช้จะต้องก าหนดรหัสพนักงานที่เครื่องแล้วกดที่ปุ่ม **"OK"**จากนั้นป้อนหมายเลข รหัสผ่านและกดที่ปุ่ม **"OK"** โดยจะเปรียบเทียบกับรหัสผ่านที่มีในตัวเครื่องของพนักงานคนที่กำหนดรหัสที่เครื่องไป ซึ่ง หากส าเร็จจะมีเสียงพูดว่า **"บันทึกส าเร็จค่ะ"**

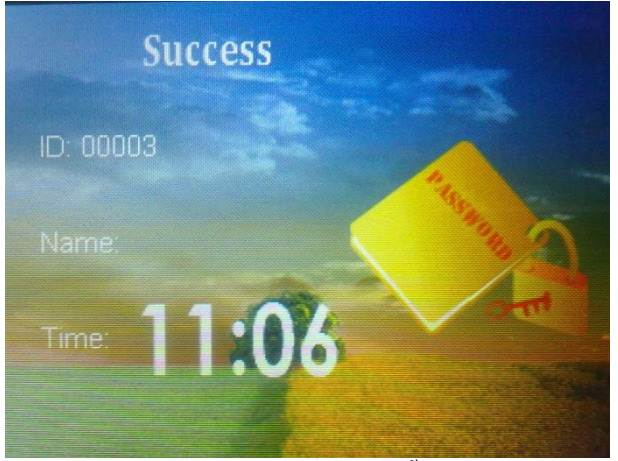

- หากตรวจสอบว่ารหัสผ่านที่ป้อนเข้าไปนั้นผิด ก็จะมีข้อความแจ้งเตือน **"Verify failed"**

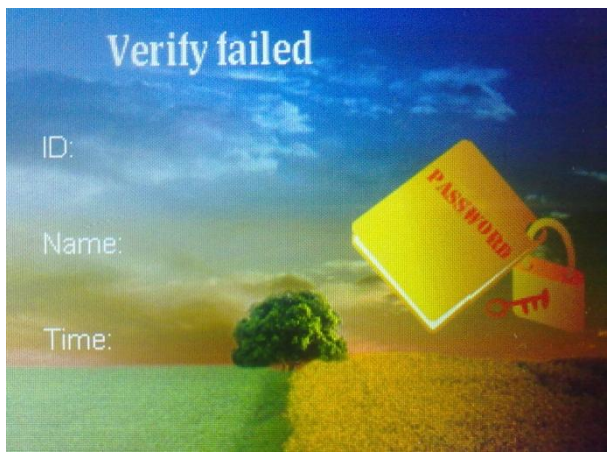

### 3.2.3. การตรวจสอบการลงเวลาด้วยบัตร

 $\begin{picture}(40,40) \put(0,0){\line(1,0){155}} \put(15,0){\line(1,0){155}} \put(15,0){\line(1,0){155}} \put(15,0){\line(1,0){155}} \put(15,0){\line(1,0){155}} \put(15,0){\line(1,0){155}} \put(15,0){\line(1,0){155}} \put(15,0){\line(1,0){155}} \put(15,0){\line(1,0){155}} \put(15,0){\line(1,0){155}} \put(15,0){\line(1,0){155}} \$ 

- การตรวจสอบบัตรผู้ใช้แบบ 1:N การอ่านจะอ่านบัตรโดยตรงเมื่อผู้ใช้วางบัตร โดยจะเปรียบเทียบกับบัตร ทั้งหมดที่มีในตัวเครื่อง ซึ่งหากส าเร็จจะมีเสียงพูดว่า **"บันทึกส าเร็จค่ะ"**

- การตรวจสอบบัตรผู้ใช้แบบ 1:1 การอ่านจะเริ่มต้นคือ ผู้ใช้จะต้องกำหนดรหัสพนักงานที่เครื่องแล้ววางบัตร โดยจะเปรียบเทียบกับบัตรที่มีในตัวเครื่องของพนักงานคนที่ก าหนดรหัสที่เครื่องไป ซึ่งหากส าเร็จจะมีเสียงพูดว่า **"บันทึก ส าเร็จค่ะ"**

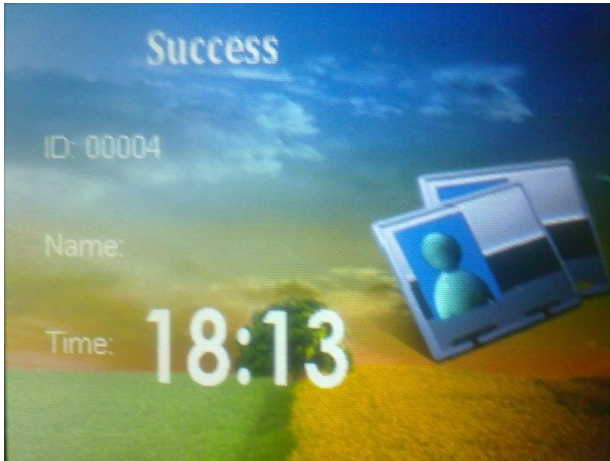

- หากตรวจสอบลายนิ้วมือล้มเหลวล้มเหลวจะมีเสียงแจ้งให้ทราบว่า:**"ลองใหม่อีกครั้งค่ะ"**ดังรูปด้านล่าง

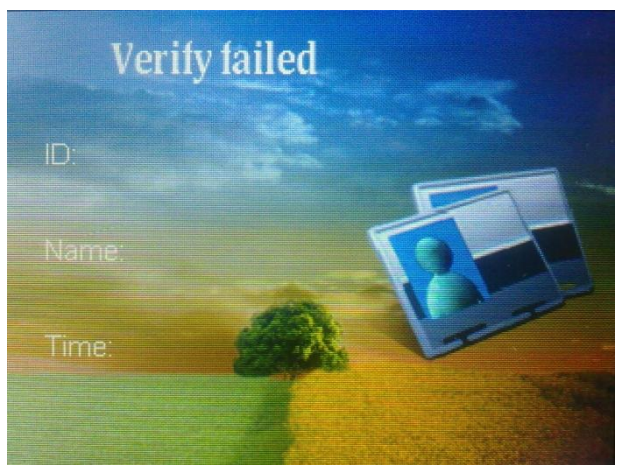

# **4.การจัดการข้อมูลในตัวเครื่อง**

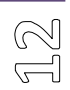

ในการเข้าจัดการข้อมูลในตัวเครื่องบันทึกเวลา ในกรณีที่มีการลงทะเบียนผู้ดูแลเครื่องไว้แล้วนั้นผู้ใช้จะไม่ สามารถเข้าเมนูได้เพื่อจัดการเครื่องได้ ซึ่งผู้ใช้ที่เป็นผู้ดูแลเครื่องบันทึกเวลาเท่านั้นที่จะมีสิทธ์ในการเข้าไปจัดการตัวเครื่อง การเข้าเมนู สามารถท าได้โดย กดที่ปุ่ม **"Menu"**จากนั้นวางนิ้วมือ จะปรากฏเมนูดังภาพด้านล่าง

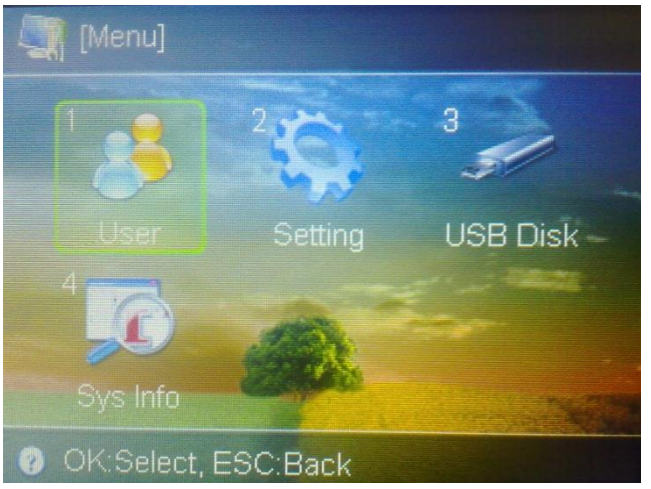

### **4.1.ลงทะเบียนผู้ใช้**

้วิธีการตรวจสอบการลงทะเบียนของเครื่องบันทึกเวลา คือ ลายนิ้วมือ รหัสผ่านและ บัตรเหนี่ยวนำ(ถ้ามี) ประเภท ้ ของเครื่องที่มีลายนิ้วมือทั้งหมดรหัสผ่านสองวิธีสำหรับการตรวจสอบรับรองความถูกต้อง, บัตรอยู่ในบางรุ่น เท่านั้น ้ลงทะเบียนผู้ใช้แต่ละคนสามารถมีหมายเลขเป็นเอกลักษณ์เฉพาะ และต้องจัดการสมาชิกในระบบซอฟต์แวร์ (ปกติจำนวน งาน จ านวนนักเรียน ฯลฯ) ลงทะเบียนหมายเลขหนึ่งจะตรงกัน แต่ละเลขทะเบียน""ส่วนใหญ่สามารถ ลงทะเบียนลายนิ้วมือ ี สาม (รวมสองเป็นสำรองลายนิ้วมือ) และรหัสผ่าน (หรือหมายเลขบัตรเหนี่ยวนำ)

```
4.1.1. การลงทะเบียนลายนิ้วมือ
ขั้นตอนการลงทะเบียนลายนิ้วมือ
```
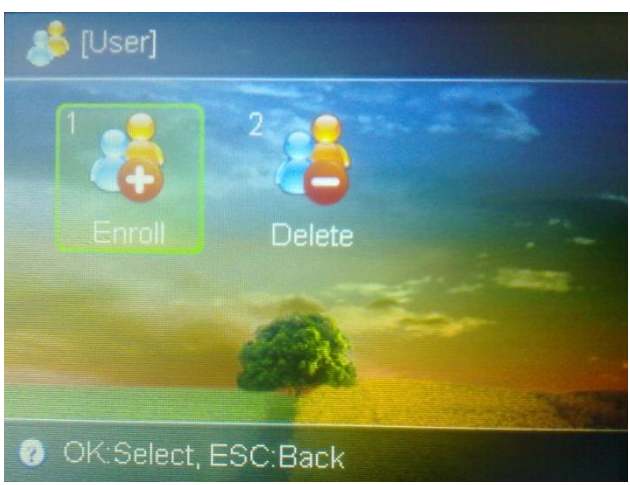

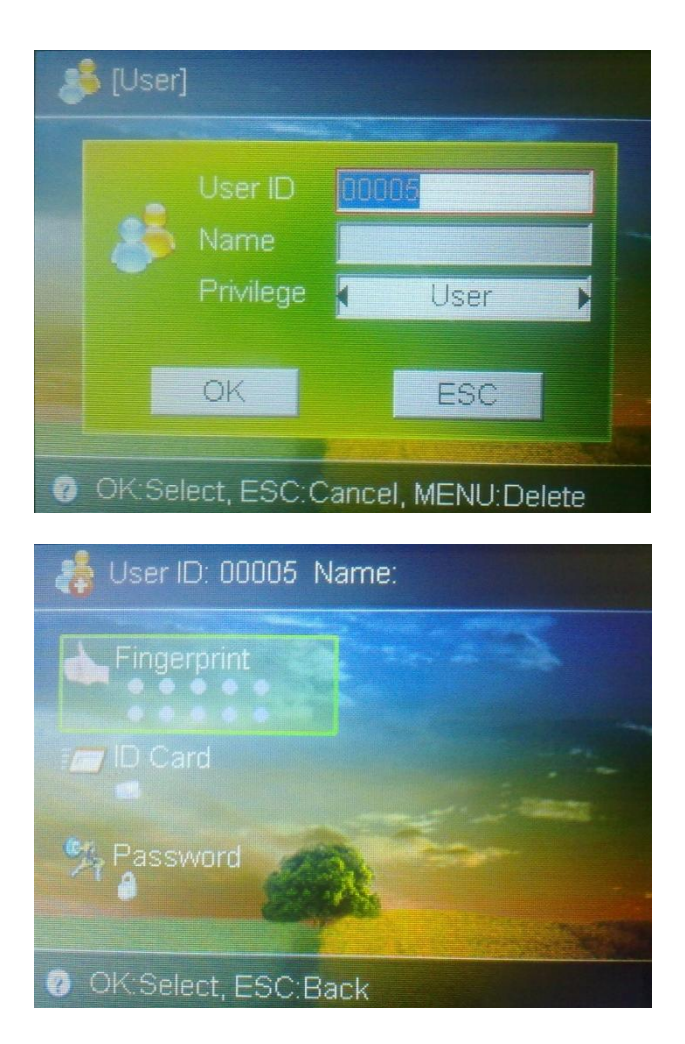

 $\mathbb{E}$ 

- o เลือก**"Enroll"** กดปุ่ม **OK**
- o ก าหนดรหัสพนักงานที่เครื่อง / ชื่อพนักงาน
- o เลือกประเภทของผู้ใช้หรือสิทธิของผู้ใช้ จากนั้นกดปุ่ม **OK**
- o เลือกประเภทการลงทะเบียนเป็น **"Fingerprint"**จากนั้นกดปุ่ม **OK**
- O วางนิ้วที่ต้องการลงทะเบียนจำนวน 3 ครั้ง หากบันทึกเรียบร้อยจะปรากฏหน้าจอดังด้านล่าง

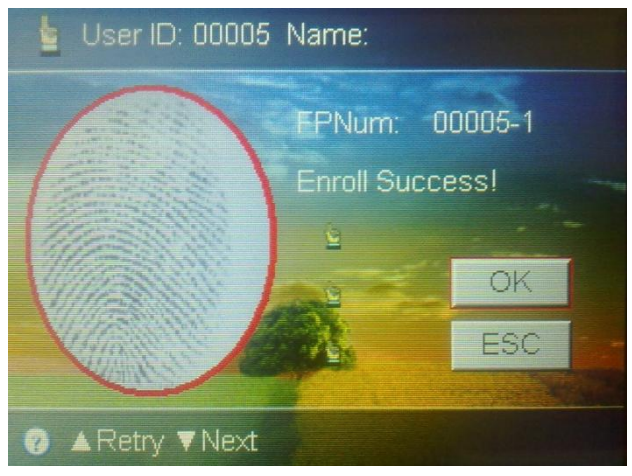

### 4.1.2 การลงทะเบียนบัตร

เครื่องบันทึกเวลาบางรุ่นสามารถใช้งานฟังก์ชั่นนี้ได้ด้วย ซึ่งสามารถตั้งค่าได้ดังนี้

- o เลือก**"Enroll"** กดปุ่ม **OK**
- o ก าหนดรหัสพนักงานที่เครื่อง / ชื่อพนักงาน
- o เลือกประเภทของผู้ใช้หรือสิทธิของผู้ใช้ จากนั้นกดปุ่ม **OK**
- o เลือกประเภทการลงทะเบียนเป็น **"ID Card"**จากนั้นกดปุ่ม **OK**
- o ทาบบัตรที่ต้องการลงทะเบียน หากบันทึกเรียบร้อยจะปรากฏข้อความว่า **"Enroll Success"**

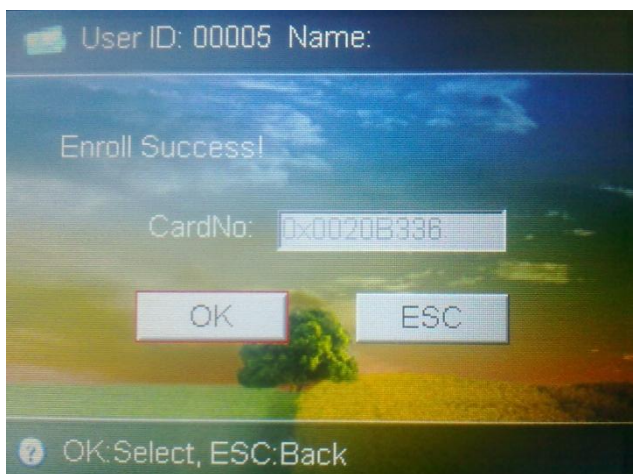

### 4.1.3 การลงทะเบียนรหัสผ่าน

 เป็นรหัสที่ใช้ส าหรับลงเวลาท างานที่ตัวเครื่องบันทึกเวลา ซึ่งสามารถก าหนดได้ไม่เกิน 4 หลัก ซึ่งสามารถตั้งค่า ได้ดังนี้

- o เลือก**"Enroll"** กดปุ่ม **OK**
- o ก าหนดรหัสพนักงานที่เครื่อง / ชื่อพนักงาน
- o เลือกประเภทของผู้ใช้หรือสิทธิของผู้ใช้ จากนั้นกดปุ่ม **OK**
- o เลือกประเภทการลงทะเบียนเป็น **"Password"**จากนั้นกดปุ่ม **OK**
- o กรอกรหัสผ่านที่ต้องการลงทะเบียนลงไป 2 ครั้ง หากบันทึกเรียบร้อยจะปรากฏข้อความว่า **"Enroll Success"**

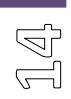

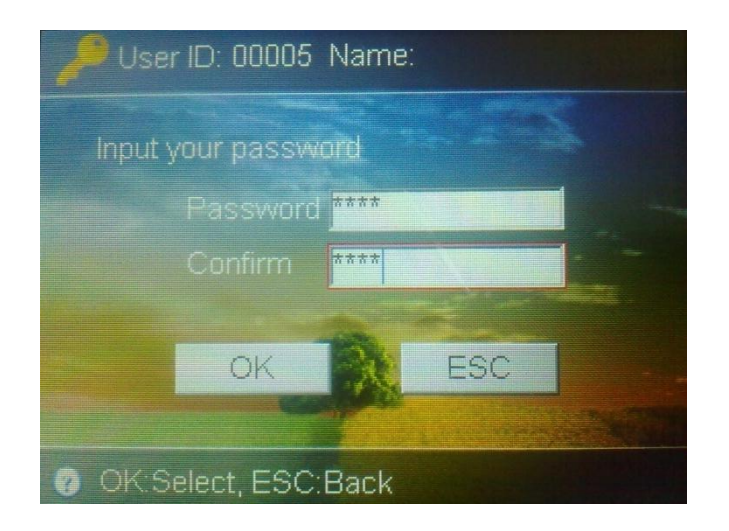

### **4.2. เมนูการลบผู้ใช้**

ลบผู้ใช้: การลบลายนิ้วมือ, พาสเวิดส์หรือข้อมูลบัตรของผู้ใช้หรือผู้ดูแล ซึ่งสามารถตั้งค่าได้ดังนี้

- o ไปที่ **"Menu User" "Delete"** จากนั้นกดทีปุ่ม **"OK"**
- o เลือกพนักงานที่ต้องการลบ จากนั้นกดทีปุ่ม **"OK"** จะปรากฏหน้าจอดังภาพด้านล่าง

 $\begin{array}{c} \hline \text{L} \\ \hline \text{L} \end{array}$ 

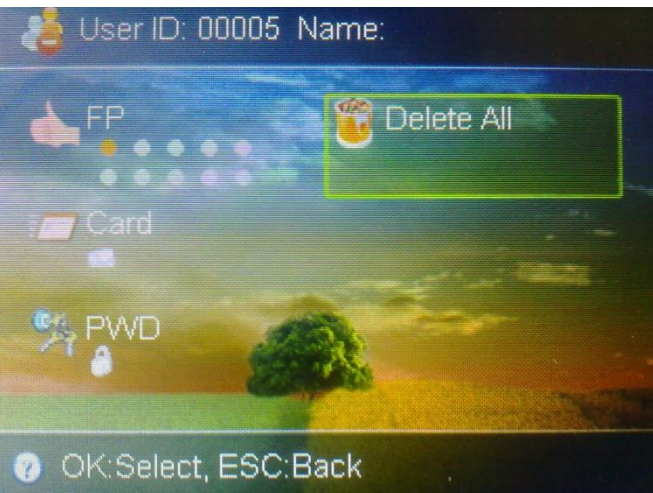

- o เลือกข้อมูลที่จะลบ เช่น ข้อมูลนิ้ว, ข้อมูลบัตร, และรหัสผ่าน หรือจะเลือกลบทั้งหมด
- o กดที่ปุ่ม **"OK"**เพื่อยืนยันการลบ

# **4.3.การตั้งเวลาที่เครื่องบันทึกเวลา**

- o ไปที่ **"Menu" "Setting" "Advanced" "TR Schedule"** จากนั้นกดทีปุ่ม **"OK"**
- o ท าการแก้ไขวันที่ / เวลาตามที่ต้องการ โดยใช้ปุ่ม **"เลื่อนขึ้น"** ( ) หรือปุ่ม **"เลื่อนลง" ( )** ในการเลื่อนไปยังข้อมูลถัดไป หรือ ย้อนหลัง
- o กดที่ปุ่ม **"OK"** เมื่อแก้ไขข้อมูลเรียบร้อยแล้ว

#### **4.4. การดูข้อมูลการลงเวลา**

ผู้ใช้สามารถเลือกดูได้ 2 แบบคือ

- ข้อมูลการลงเวลาเข้าออกของพนักงาน
- ข้อมูลการเข้าใช้งานระบบ

ซึ่งทั้ง 2 แบบสามารถเข้าเมนูได้ดังนี้

- o ไปที่ **"Menu" "Sys Info" "Advanced" "GLog View"**จากนั้นกดทีปุ่ม **"OK"**
- o เลือกประเภทของข้อมูลที่ต้องการดู จากนั้นกดทีปุ่ม **"OK"**
- o เลือกพนักงานที่ต้องการดู จากนั้นกดทีปุ่ม **"OK"** จะปรากฏหน้าจอดังภาพด้านล่าง

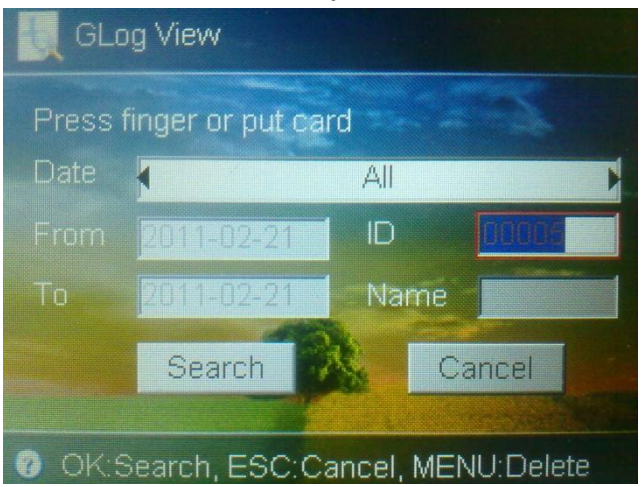

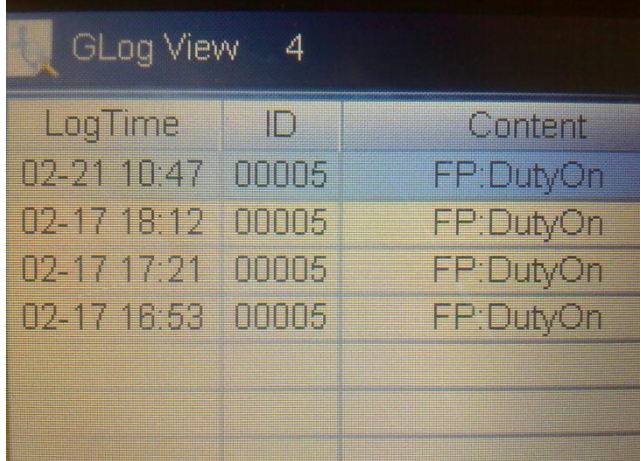

o ใช้ปุ่ม **"เลื่อนขึ้น"** ( ) หรือปุ่ม **"เลื่อนลง" ( )** ในการเลื่อนไปยังข้อมูลถัดไป หรือ ย้อนหลัง

### **4.5. การดึงข้อมูล/ส่งข้อมูล ระหว่างเครื่องบันทึกเวลากับคอมพิวเตอร์**

สามารถเลือกรูปแบบการท างานได้ 2 แบบด้วยกัน

1. ดึงข้อมูลโดยใช้ตัวโปรแกรม HIP Time ( สามารถดูวิธีการทำงานได้ที่ก่มือการใช้งานโปรแกรม HIP Time) ดาวน์โหลด คู่มือได้ที่ http://hip-servicecenter.com/newpro/?page=download.php

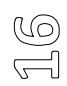

- 2. ดึงข้อมูลโดยใช้ Flash Drive ซึ่งสามารถทำได้โดย
	- o น า Flash driveไปเสียบที่เครื่องบันทึกเวลา
	- $\circ$   $\left\{\frac{1}{2}\right\}$   $\left\{\frac{1}{2}\right\}$   $\left\{\frac{1}{2}\right\}$   $\left\{\frac{1}{2}\right\}$   $\left\{\frac{1}{2}\right\}$   $\left\{\frac{1}{2}\right\}$   $\left\{\frac{1}{2}\right\}$   $\left\{\frac{1}{2}\right\}$   $\left\{\frac{1}{2}\right\}$   $\left\{\frac{1}{2}\right\}$   $\left\{\frac{1}{2}\right\}$   $\left\{\frac{1}{2}\right\}$   $\left\{\frac{1}{2}\right\}$   $\left\{\frac{1$
	- o เลือกรายการที่ต้องการ จากนั้นคลิกที่**"OK"**
	- o ระบบท าการบันทึกข้อมูลลง Flash drive หลังจากเสร็จก็จะมีข้อความแจ้งเตือนที่หน้าจอเครื่อง

### **4.6. การดูข้อมูลเครื่องบันทึกเวลา**

ใช้ส าหรับตั้งค่าการท างานที่ตัวเครื่องบันทึกเวลา และดูข้อมูลต่างๆ ที่เครื่องบันทึกเวลา การใช้งานให้ไปที่ **"Menu" "Sys Info"**จากนั้นกดทีปุ่ม **"OK"**

4.6.1. การคข้อมูลหน่วยความจำ

ี่ เป็นฟังก์ชั่นที่ใช้ในการเรียกดูข้อมูลหน่วยความจำของเครื่องบันทึกเวลา เช่น จำนวนผู้ใช้งาน , จำนวนของการ บันทึกเวลา เป็นต้น เข้าไปที่เมนูนี้ท าได้โดยไปที่**"Menu" "Sys Info" "Memory"**จากนั้นเลือกรายการที่ต้องการ โดยใช้ปุ่ม **"เลื่อนขึ้น"**( ) หรือปุ่ม **"เลื่อนลง" ( )**

### 4.6.2. การดูข้อมูลอุปกรณ์

เป็นฟังก์ชั่นที่ใช้ในการเรียกดูข้อมูลหน่วยความจำของเครื่องบันทึกเวลา เช่น วันที่ผลิต, รหัสซีเรี่ยล, ผู้ผลิต เป็น ต้น เข้าไปที่เมนูนี้ท าได้โดยไปที่**"Menu" "Sys Info" "Device info"**จากนั้นเลือกรายการที่ต้องการโดยใช้ปุ่ม **"เลื่อนขึ้น"**( ) หรือปุ่ม **"เลื่อนลง" ( )**

# **4.7 การตั้งค่าเครื่องบันทึกเวลา**

ใช้ส าหรับตั้งค่าการท างานที่ตัวเครื่องบันทึกเวลา และดูข้อมูลต่างๆ ที่เครื่องบันทึกเวลา การใช้งานให้ไปที่ **"Menu" "Setting"**จากนั้นกดทีปุ่ม **"OK"**

# 4.7.1ขั้นพื้นฐาน

เป็นฟังก์ชั่นที่ใช้ในการตั้งค่าข้อมูลพื้นฐาน เช่น วัน และเวลา, ภาษา, เสียง, ระดับเสียง, เสียงปุ่ม

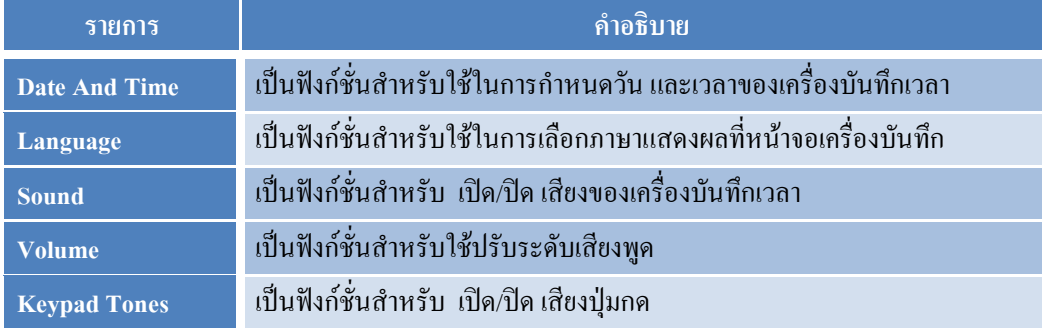

# 4.7.2ขั้นสูง

เป็นฟังก์ชั่นที่ใช้ในการตั้งค่าข้อมูลขั้นสูง เช่น โหมดตรวจสอบ, กำหนดเวลาเข้า – ออก, ผู้ดูแลระบบ เป็นต้น

# $\mathbb{Z}$

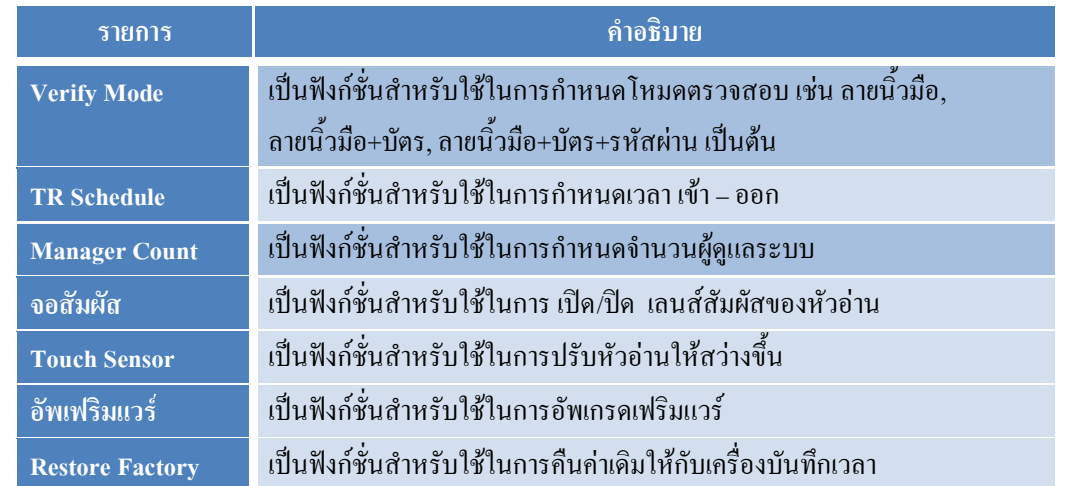

 $\begin{tabular}{|c|c|} \hline \rule{0pt}{3ex} \rule{0pt}{3ex} \rule{0pt}{3$